# **Eduroam-Einrichtung unter Linux**

#### 1. WEITERLEITUNG

### **Alle WLAN-Zugänge müssen bis zum 31.Oktober 2023 auf das easyroam-Anmeldeverfahren umgestellt werden. Hinweise zur Umstellung finden Sie unter: [Anleitung und Fragen zur Umstellung auf Easyroam](https://wiki.hs-mittweida.de/de/Easyroam-Umstellung) Inhaltsverzeichnis**

#### • [1](#page-0-0) [Eduroam-Einrichtung unter Linux](#page-0-0)

- ♦ [1.1](#page-0-1) [Altes WLAN "eduroam" entfernen](#page-0-1)
- ♦ [1.2](#page-1-0) [Mit WLAN "eduroam-start" verbinden](#page-1-0)
- ♦ [1.3](#page-2-0) [CAT-Installer herunterladen](#page-2-0)
- ♦ [1.4](#page-5-0) [CAT-Installer ausführen](#page-5-0)
- ♦ [1.5](#page-6-0) [Konfiguration prüfen](#page-6-0)
- ♦ [1.6](#page-10-0) [Mit WLAN "eduroam" verbinden](#page-10-0)

### <span id="page-0-0"></span>**Eduroam-Einrichtung unter Linux**

### <span id="page-0-1"></span>**Altes WLAN "eduroam" entfernen**

Unter Umständen funktioniert die vorhandene Konfiguration nicht.

Dann sollte sie aus dem NetworkManager wie folgt entfernt werden:

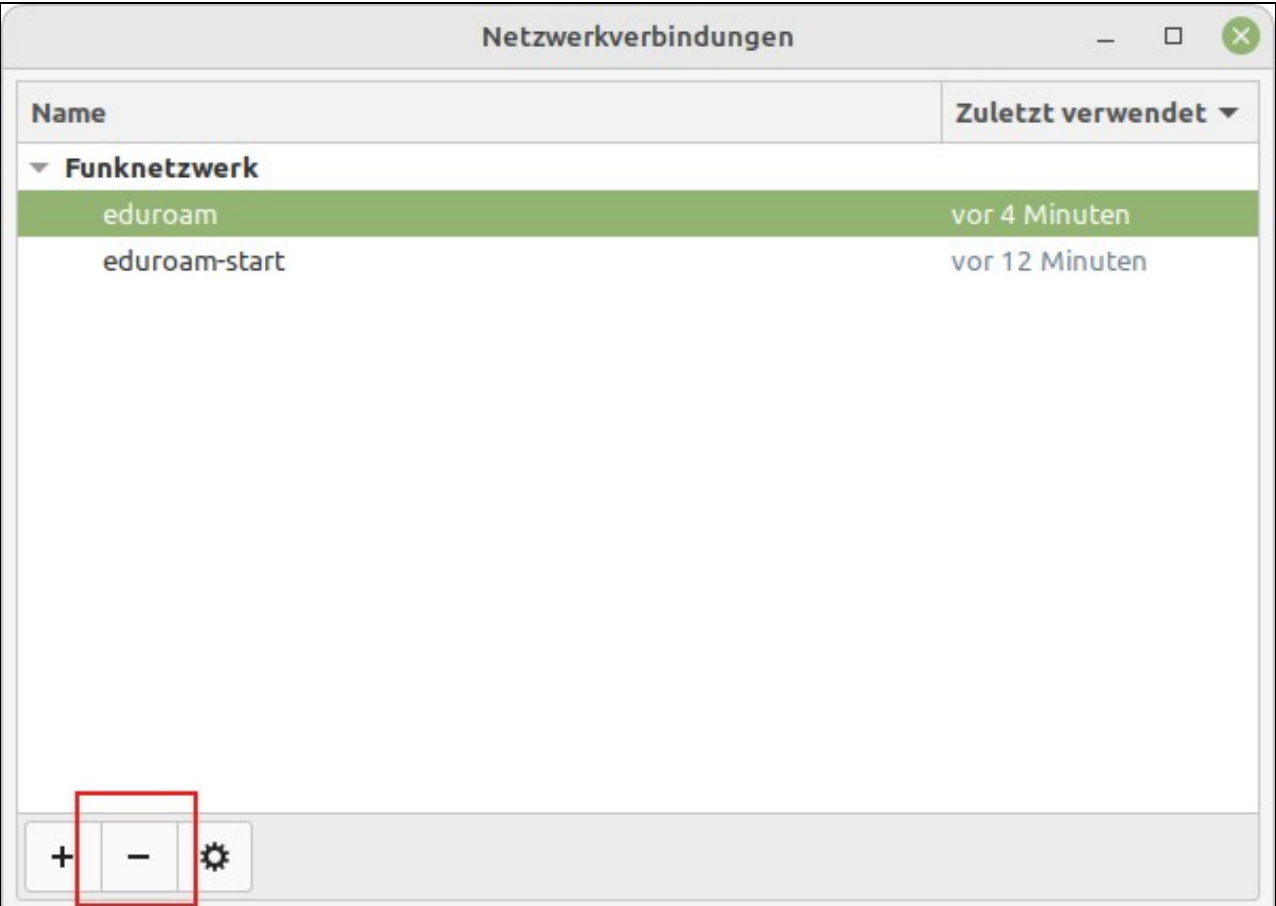

## <span id="page-1-0"></span>**Mit WLAN "eduroam-start" verbinden**

Für den Download des CAT-Installers wird zunächst ein offenes WLAN benötigt.

Dazu kann das WLAN "eduroam-start" oder auch "MW-City" verwendet werden.

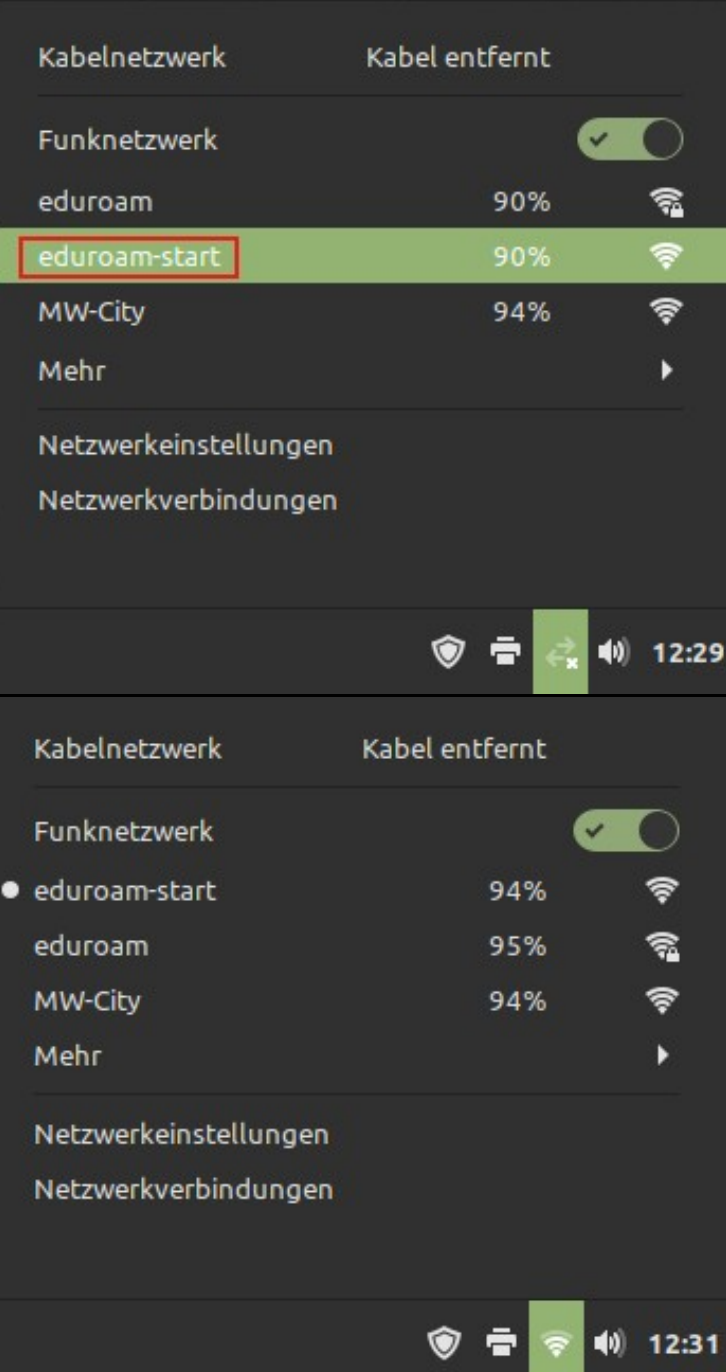

### <span id="page-2-0"></span>**CAT-Installer herunterladen**

Unter <https://cat.eduroam.org> kann der CAT-Installer für Linux und andere Systeme heruntergeladen werden.

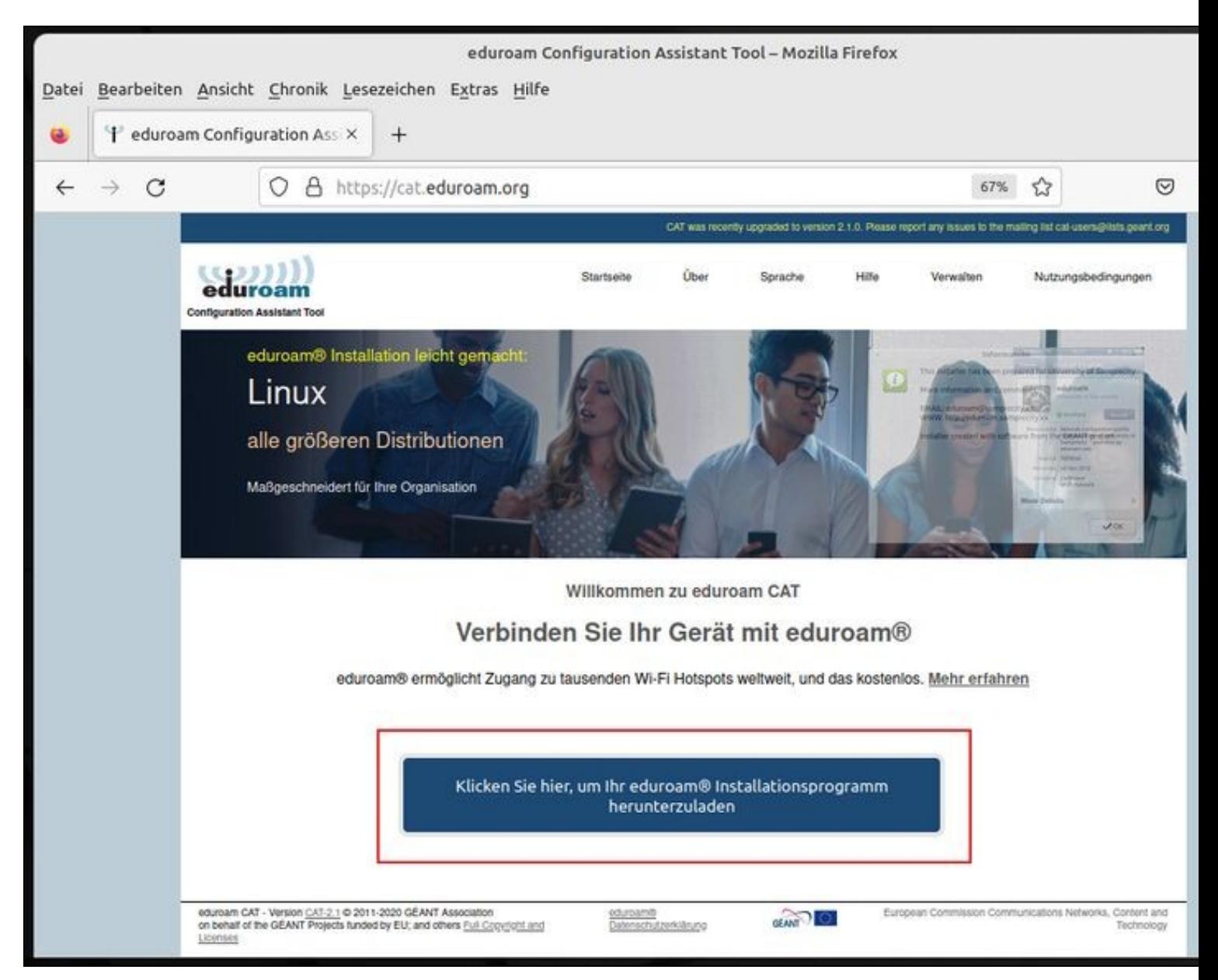

Um den CAT-Installer an unser Netzwerk anzupassen, muss als Organisation die "HS Mittweida" ausgewählt werden.

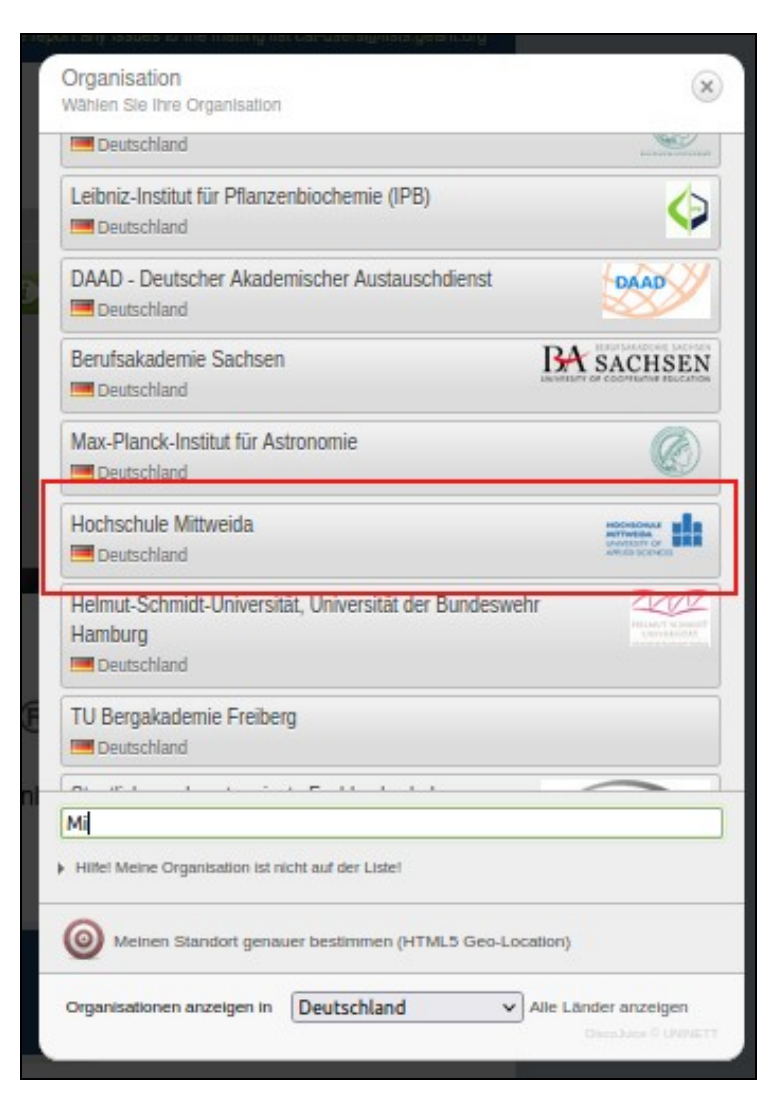

Um den CAT-Installer an das Betriebssystem anzupassen, wird das aktuelle Betriebssystem auf dem Client ermittelt.

Sollte es sich hierbei nicht um das Zielsystem handeln, ist unter "einen anderen Installer auswählen" die Auswahl eines anderen Betriebssystems möglich.

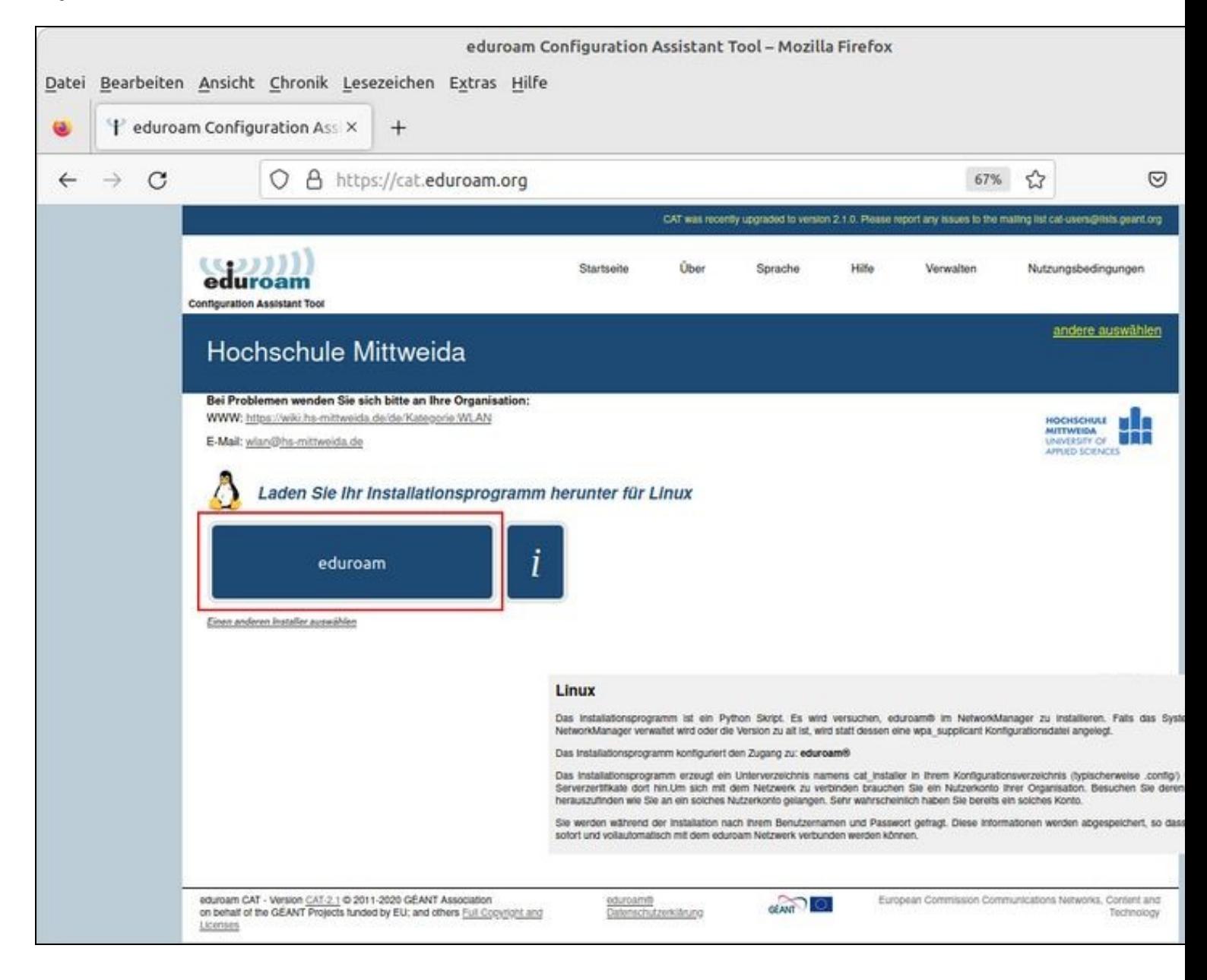

### <span id="page-5-0"></span>**CAT-Installer ausführen**

Nachdem der CAT-Installer erfolgreich heruntergeladen wurde, wird dieser mit Python3 gestartet.

Vorher prüfen, ob Python3 bereits installiert ist:

```
dpkg -l | grep python3
ii python3 3.8.2-0ubuntu2 amd64 interactive high-level object-oriented language
```
Installation von Python3 mittels Paketverwaltung:

sudo apt install python3

Den CAT-Installer mit Python3 starten und den Anweisungen folgen:

python3 eduroam-linux-HS-Mittweida-2019-03.py

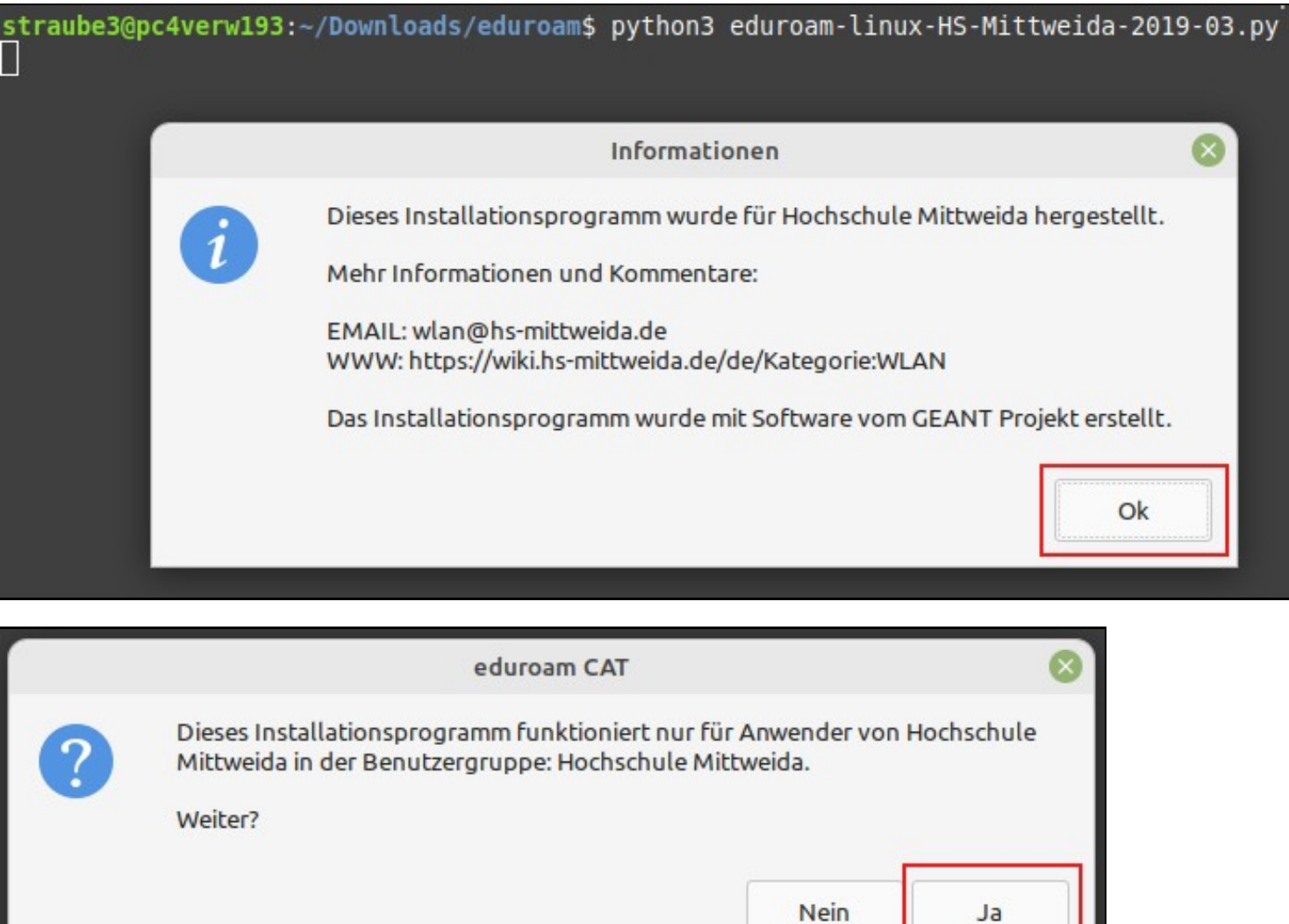

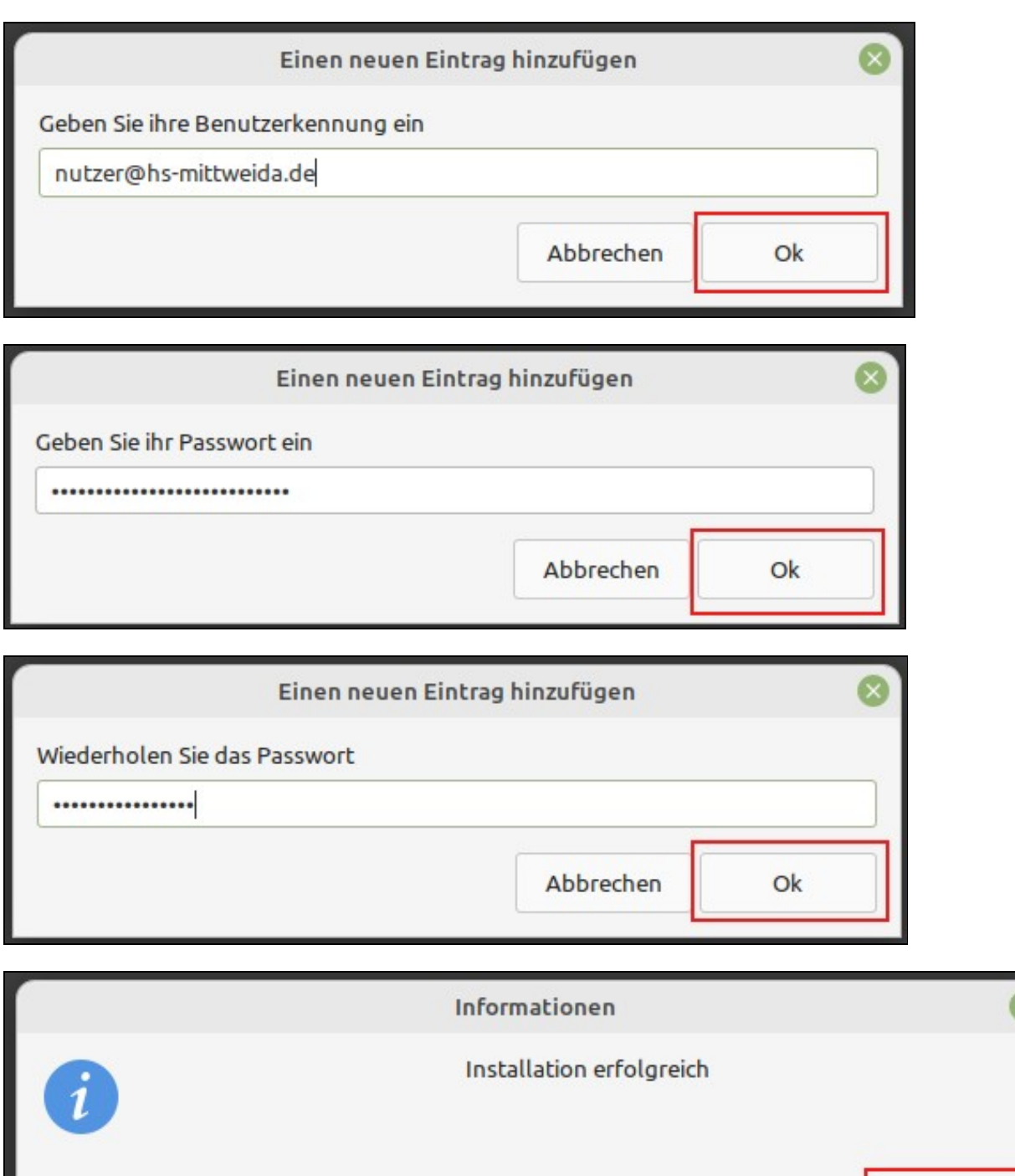

 $O<sub>k</sub>$ 

# <span id="page-6-0"></span>**Konfiguration prüfen**

Funknetz •

- ♦ die SSID sollte "eduroam" heissen
- ♦ der WLAN-Adapter sollte im Client-Modus arbeiten
- ♦ Band, Kanal und MTU sollten automatisch ermittelt werden

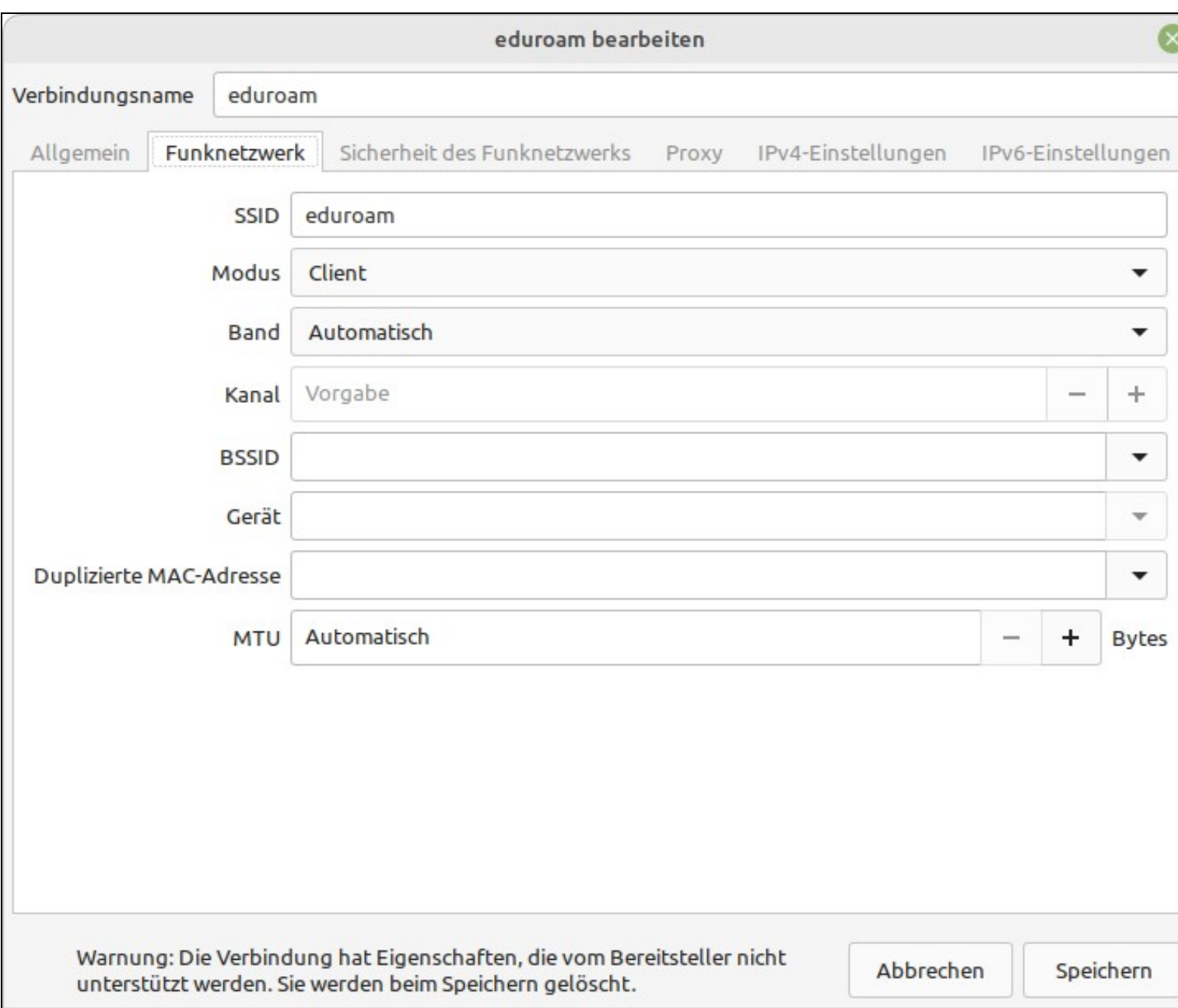

- Verschlüsselung
	- ♦ aktuell wird das WLAN-Signal mit WPA2 verschlüsselt
	- ♦ WPA3 ist (noch) nicht an allen APs verfügbar
- äußere Identität
	- ♦ lautet für alle Nutzer gleich "eduroam@hs-mittweida.de"
	- ♦ wird mit PEAP und dem DFN-Zertifikat "ca.pem" geprüft
- innere Identität
	- ♦ ist nutzerspezifisch, bitte "nutzer@hs-mittweida.de" durch "echten" Nutzer ersetzen
	- ♦ wird mit MSCHAPv2 und dem Passwort geprüft
	- ♦ das Passwort kann ggf. nachträglich an dieser Stelle geändert werden

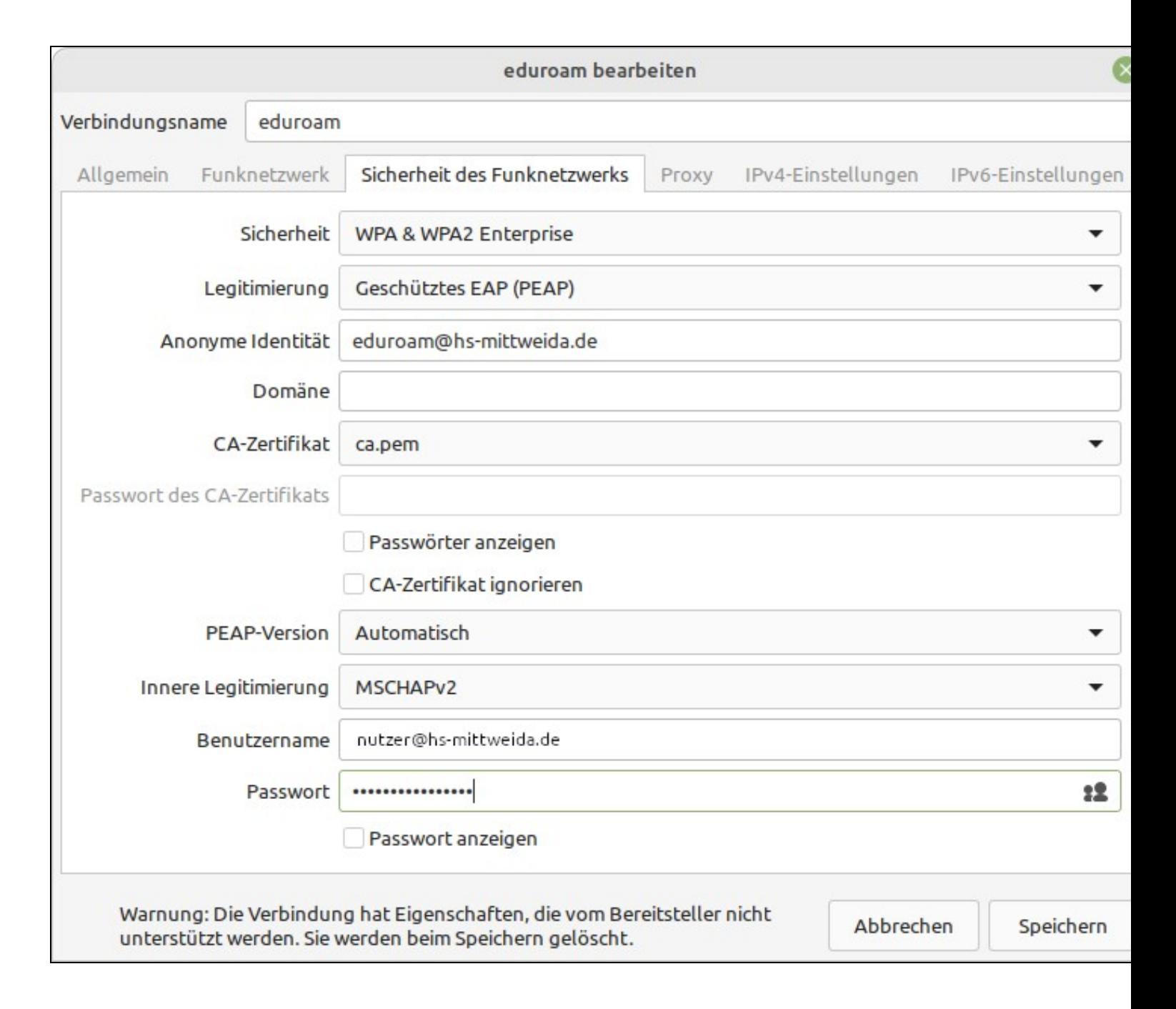

### • DFN-Zertifikat

Das DFN-Zertifikat wurde vom CAT-Installer unter /home/nutzer/.config/cat\_installer/ca.pem abgespeichert und sollte folg. Inhalt haben:

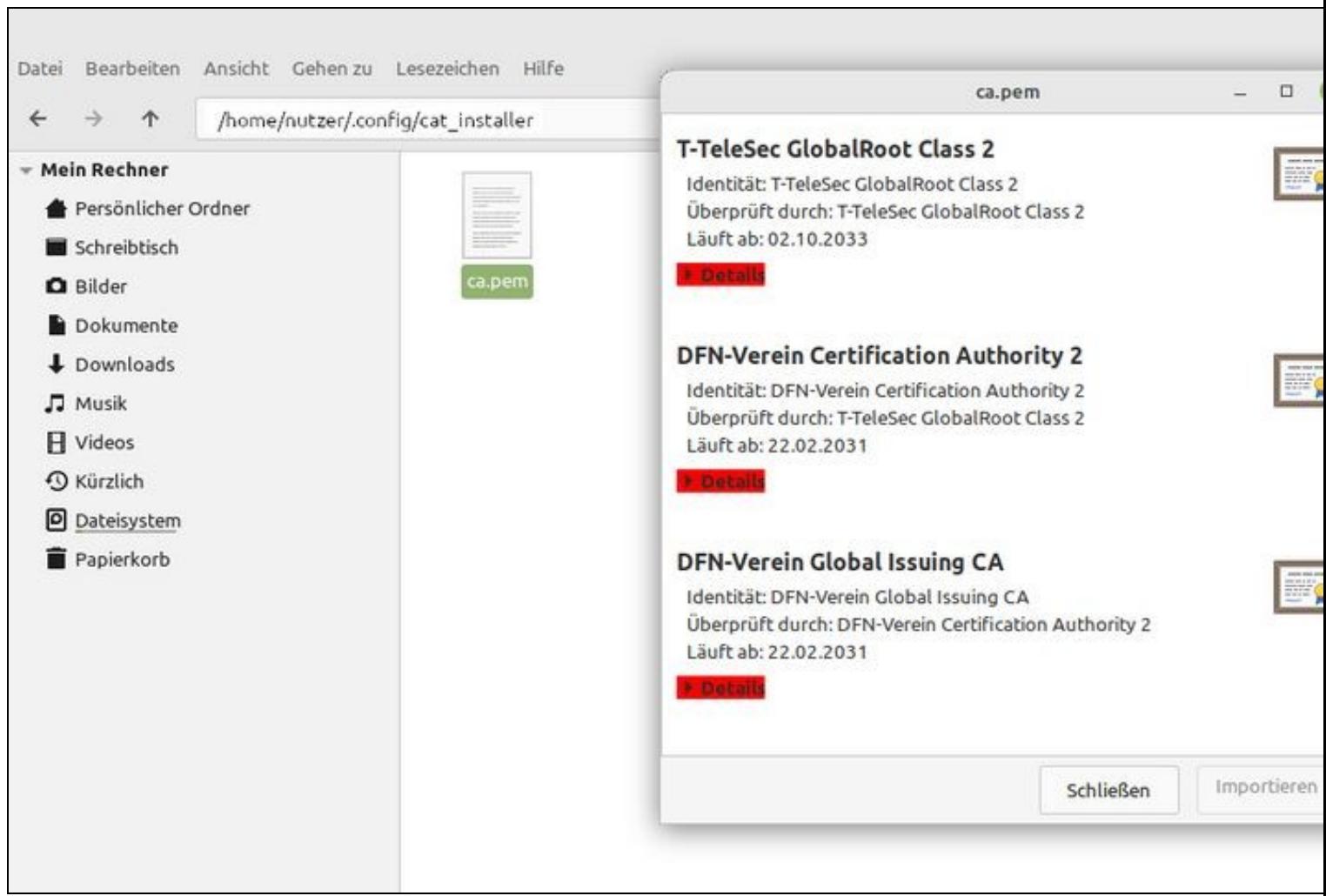

### <span id="page-10-0"></span>**Mit WLAN "eduroam" verbinden**

Falls das WLAN "eduroam" korrekt konfiguriert ist, dann können wir nun vom WLAN "eduroam-start" auf das WLAN "eduroam" umschalten:

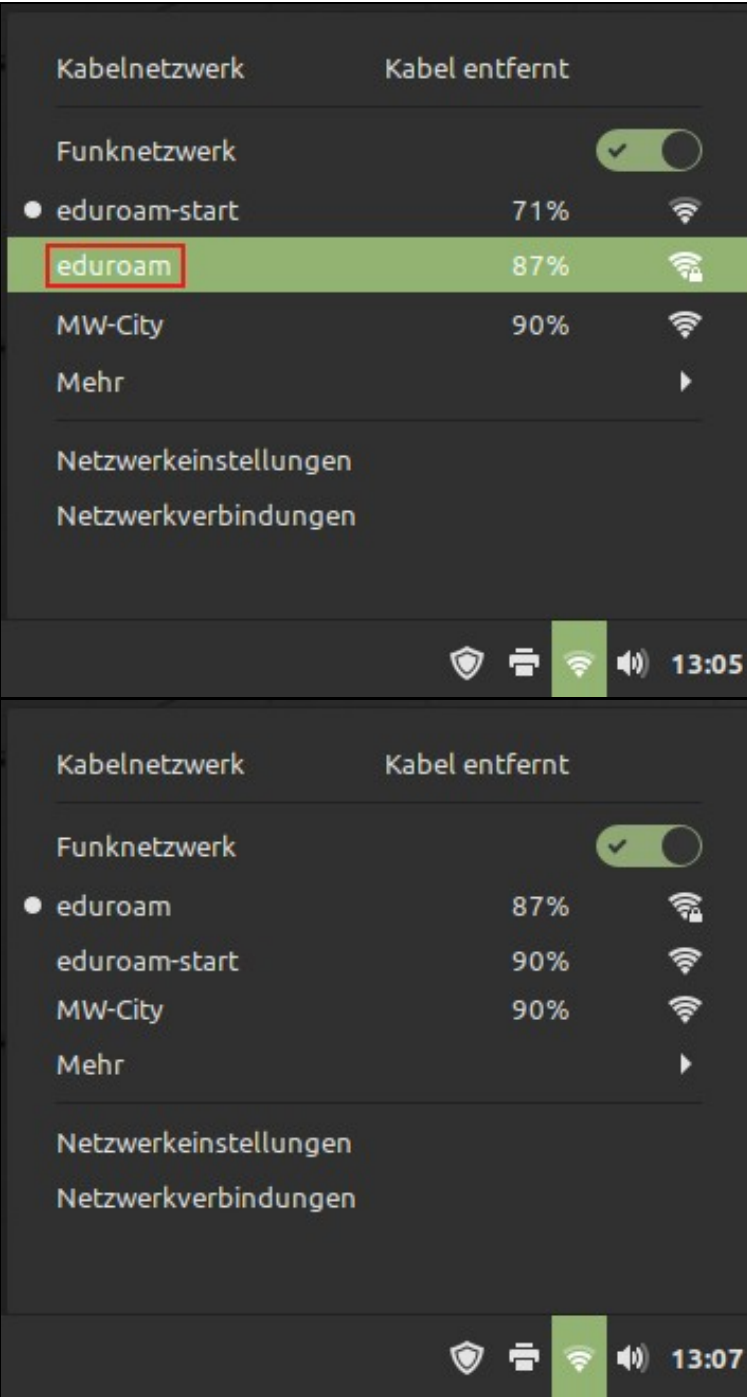